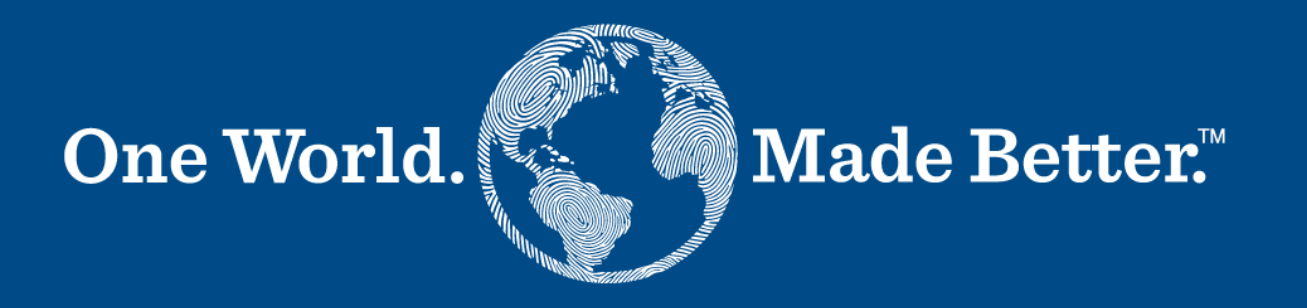

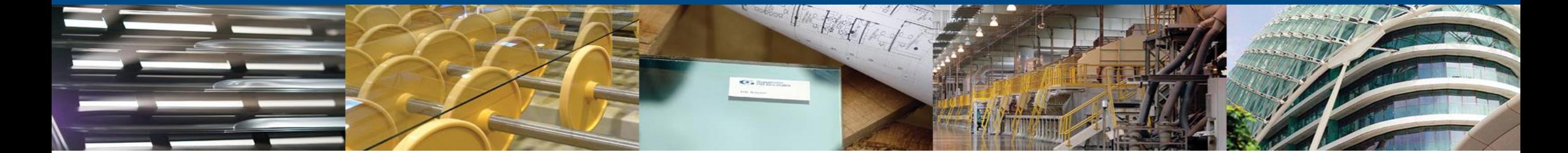

**منصة موردي كوبا - دليل الموردين**

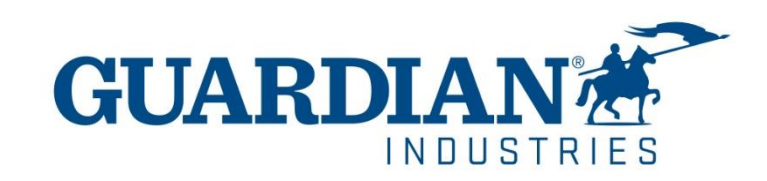

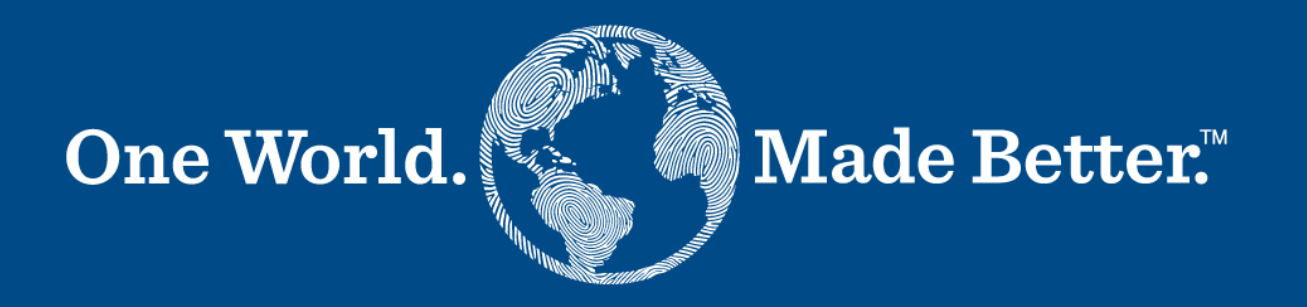

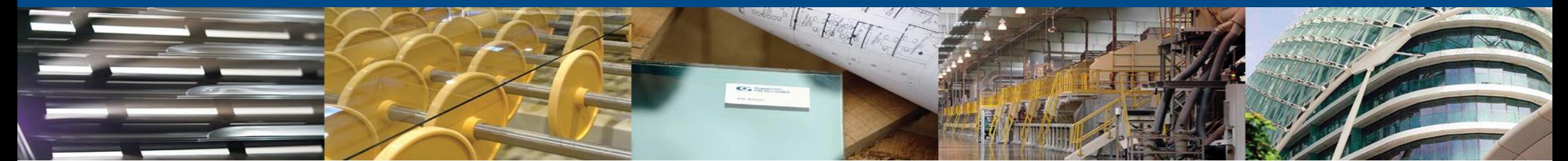

**تأكد من استخدامك ألحدث إصدار من التالي:**

May 2022 Release (R33) supports the latest versions of these web browsers:

- Google Chrome 99.0
- Mozilla Firefox 98.0
- Microsoft Edge 99.0

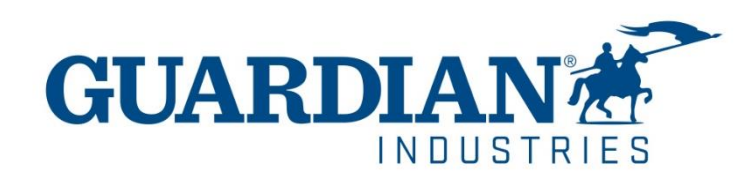

# **مقدمة إلى منصة موردي كوبا (CSP)**

- **الرئيسية (Home (**يمكنك اإلطالع على معلومات حول شركتك في الصفحة **الرئيسية**
- **الملف الشخصي (Profile (**يمكنك تكوين ملف التعريف الخاص بك في صفحة **الملف الشخصي**، حيث يمكنك تخصيص ملف تعريف عام أو خاص لكل عميل على حدا
	- **الطلبات (Orders (**يمكنك العثور على الطلبات التي تتلقاها من العمالء في صفحة **الطلبات**، عبر اختيار اسم العميل
		- **الفواتير (Invoices (**يمكنك عرض جميع الفواتير والتحقق من وضعها الحالي في صفحة **الفواتير**

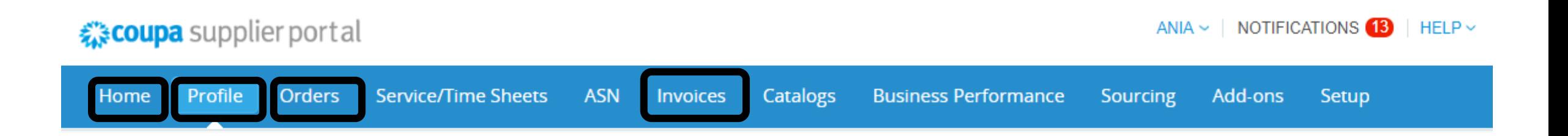

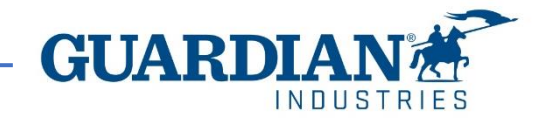

# **المصادقة الثنائية (FA2(**

بدء من مايو 2023، يجب عليك تمكين عامل المصادقة الثنائية لمزيد من الأمان. ستطلب منك المنصـة الآن استخدام المصـادقة الثنائية للوصول إلى بيانـاتهم في CSP، مثل:

- الهيئة قانونية
- تفاصيل البنك
- العنوان المسجل للتحويالت
- إدارة تصاريح وصالحيات المستخدمين الجدد والحاليين
- \* يمكنك تمكينه في كل مرة تقوم فيها بتسجيل الدخول إلى حسابك، وهذا اختياري

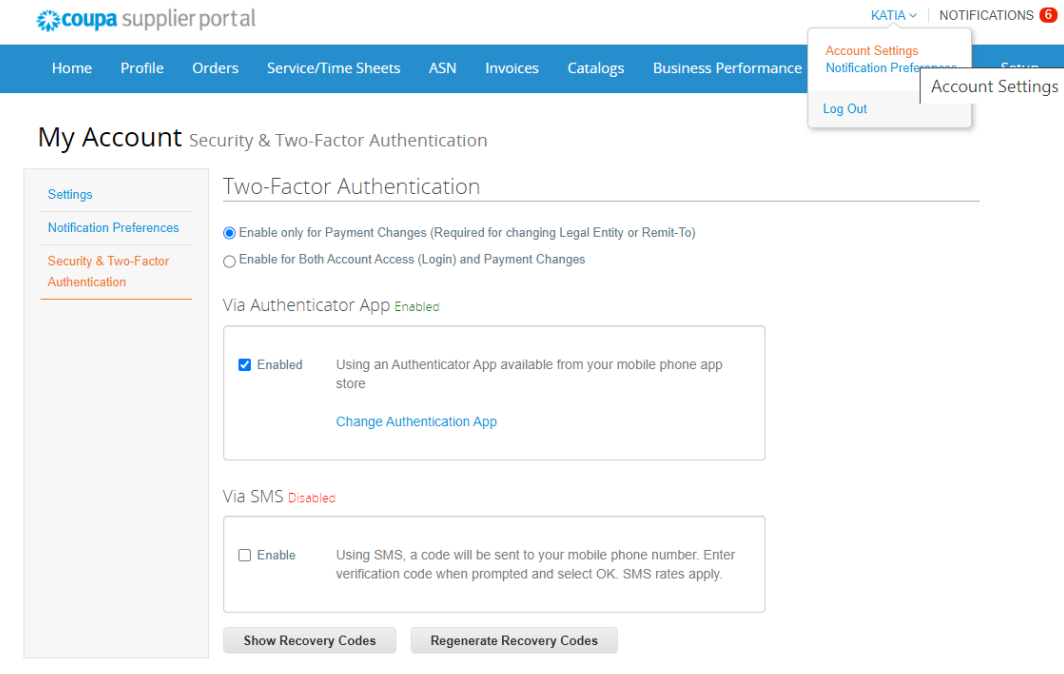

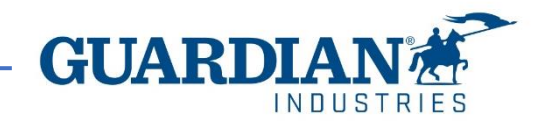

# **المصادقة الثنائية (FA2(**

لتمكين المصادقة الثنائية، اضغط على إعدادات الحساب تحت اسمك، سيتم نقلك إلى صفحة حسابك، ثم اضغط على رابط الأمان والمصادقة الثنائية في الصفحة.

NOTIFICATIONS 6

عند تمكين المصادقة الثنائية، يمكنك االختيار من بين الخيارات التالية:

- للتغيير في الدفع (مطلوبة لتغيير الهيئة القانوني أو عنوان التحويلات)
	- لكل من تسجيل الدخول وتغييرات الدفع

بناء على الطريقة التي تريد تلقي رموز التحقق، يمكنك اختيار أحد الخيارات التالية، وتعيين اختياركك كالمفضل:

- عبر تحميل App Authenticator الستخدام تطبيق المصادقة من متجر التطبيقات على هاتفك.
	- أو
	- عبر رسالة نصية الستخدام رمز يتم إرساله عبر رسالة نصية إلى رقم هاتفك.

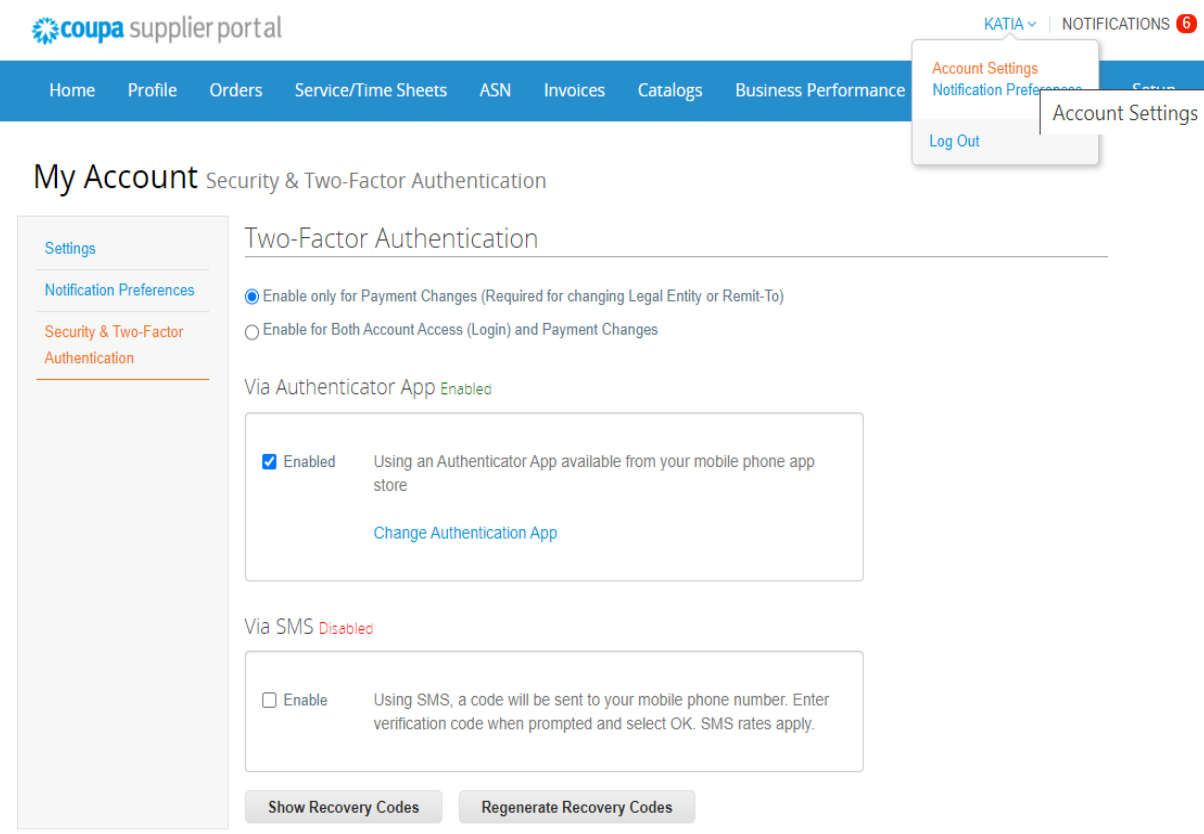

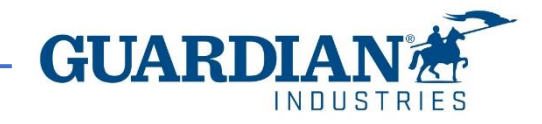

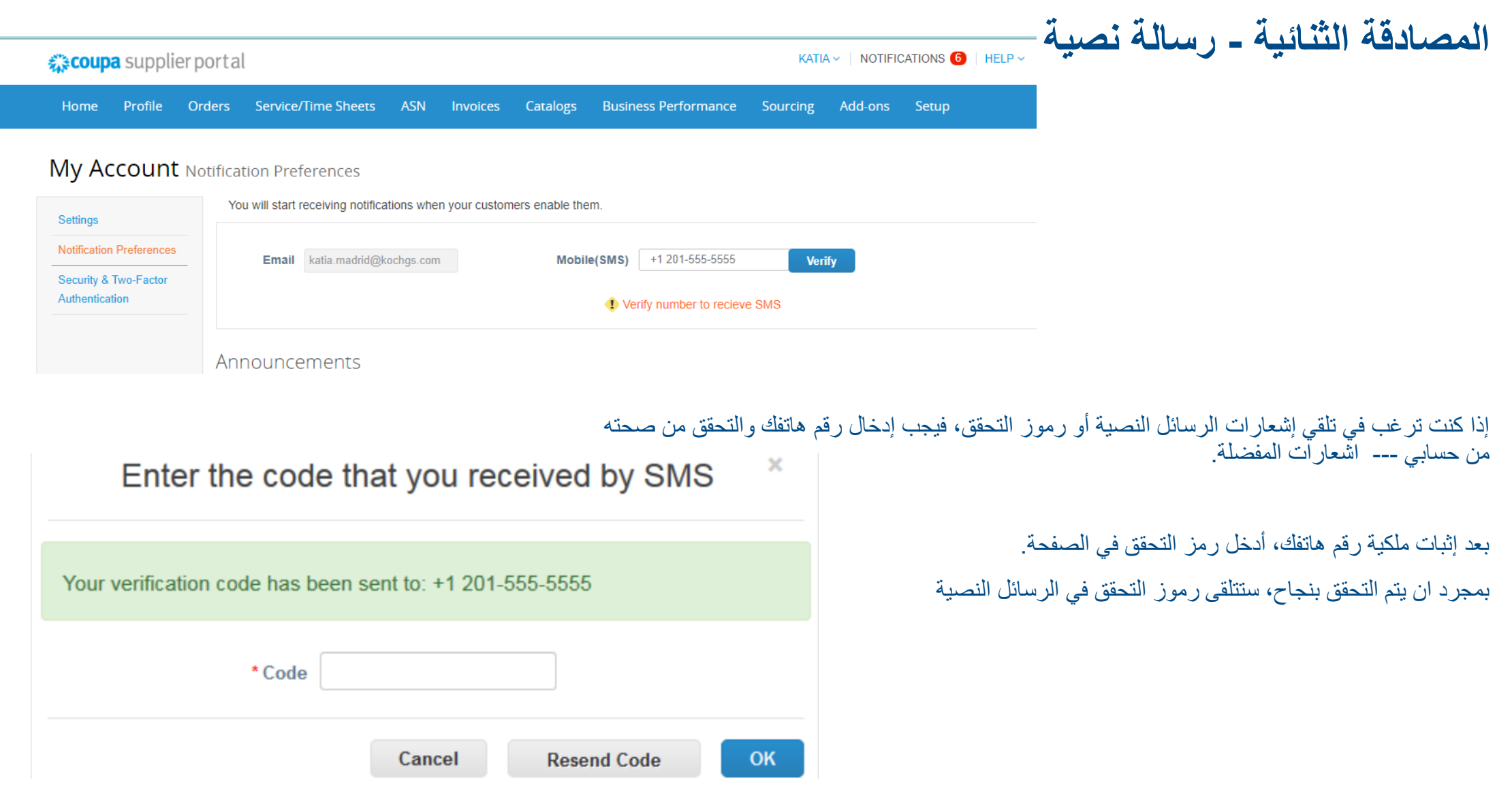

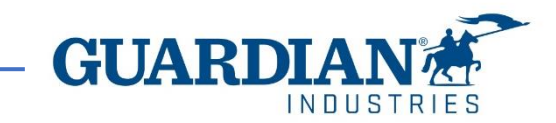

# **المصادقة الثنائية عبر تطبيق المصادقة**

الستخدام تطبيق المصادقة، ستحتاج إلى تحميل تطبيق إضافي على هاتفك، من ،google play أو app store خالل

> يمكنك الاختيار بين التطبيقات المتاحة. نوصيك بالتالي: "Authy" و" Google authenticator"

### بمجرد حصولك على التطبيق:

- افتح التطبيق
- امسح ال QR باستخدام التطبيق
- أدخل رمز التحقق المكون من 6 أرقام
	- اضغط على تمكين.

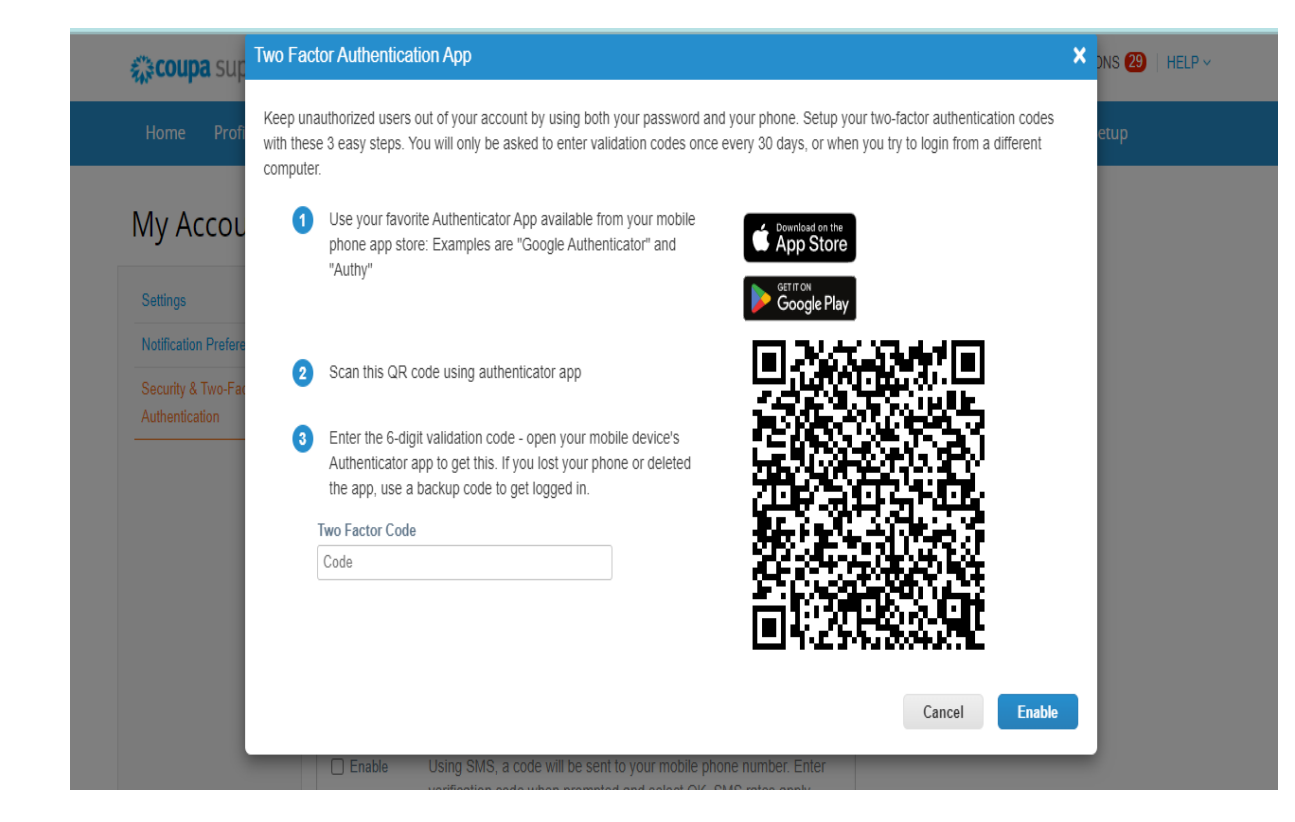

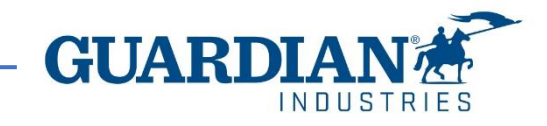

# **المصادقة الثنائية عبر تطبيق المصادقة**

ستمنحك المنصة رموزا احتياطية في حالة فقدان التطبيق أو حذفه أو تغيير هاتفك، اطبع هذه الرموز االحتياطية أو أرسلها لنفسك عبر االيميل قبل الضغط على موافق.

#### مالحظه

يمكن استخدام رمز االسترداد مرة واحدة فقط، لذا قم بتحديث قائمتك إذا كان يجب عليك استخدام رمز االسترداد. اذهب إلى إعدادات الحساب < األمان والمصادقة الثنائية و اضغط على إعادة إنشاء رموز االسترداد للحصول على قائمة جديدة من الرموز.

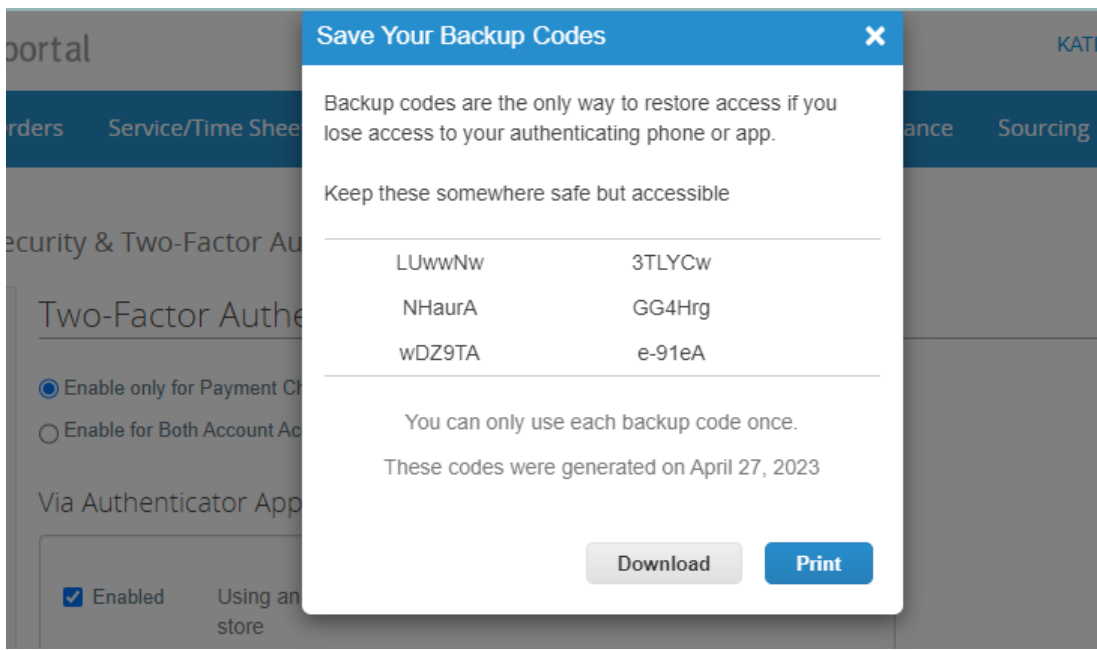

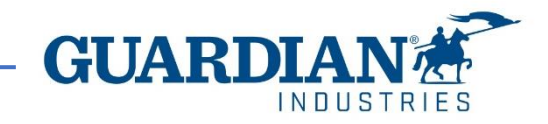

ملحوظات هامة:

- **منصة كوبا CSP مجانية. ال يتعين عليك دفع أي شيء للتسجيل، أو الوصول إلى الطلبات أو الفواتير وما إلى ذلك**
- **تعرض المنصة حالياً خدمة التحقق من ملفك الشخصي بتكلفة إضافية. هذا اختياري تماما،ً و نحن، Guardian / SRG ال نطلب هذا**
- **ابتدا ًء من مايو ،2023 سيتم تطبيق خاصية المصادقة الثنائية في حين عرض أو إجراء تغييرات على الهيئة القانونية أو عنوان التحويالت أو الحساب**  البنكي في المنصة. إلى جانب الحسابات المذكورة مسبقاً، الباقي يبقى كما كان من قبل ( للمزيد من المعلومات، اذهب للصفحات 8 – 4 )

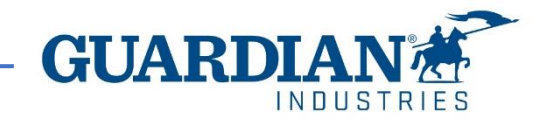

# **مقدمة إلى منصة موردي كوبا (CSP)**

صفحة **اإلعداد (Setup (**- الخيارات األكثر استخداما في هذه الصفحة هي:

- إدارة المستخدمين (management User (- إدارة تصاريح وصالحيات المستخدمين؛
	- إعداد الهيئة القانونية (Legal entity setup)؛
	- إعداد طرق الدفع المفضلة (setup preference Payment(

 $ANIA \sim$  | NOTIFICATIONS 12  $HELP \sim$ 

**INDUSTRIES** 

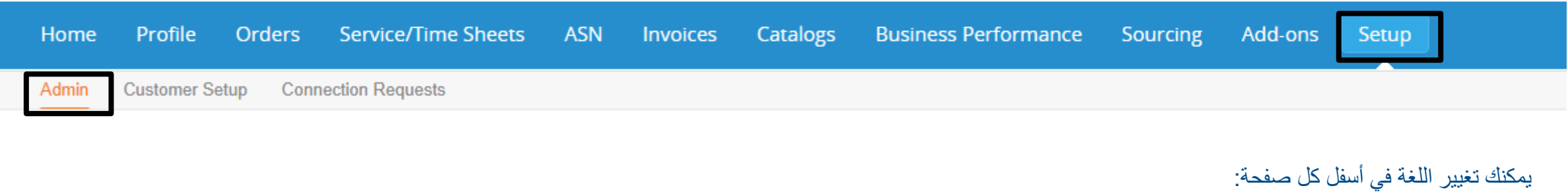

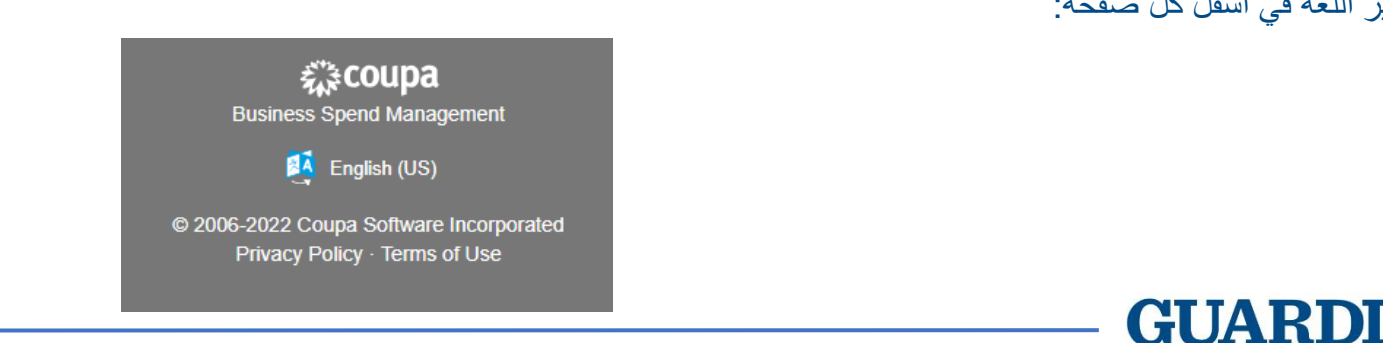

*द*ूः coupa supplier portal

# **اإلشعارات**

**اإلشعارات (Notifications (-** يمكنك اختيار اإلشعارات المفضلة من أعلى يمين الصفحة، حيث تظهر عدد التنبيهات الجديدة في الصفحة: HANA ABDEL-HAKIM ABDEL-FATTAH  $\vee$  | NOTIFICATIONS 3 | HELP  $\vee$ 

### يمكنك التحكم في اإلشعارات من **Preferences Notifications**

**My Notifications** 

**Notification Preferences** 

لتلقي إشعارات حول إجراء معين، يتم تحديد الاختيار المفضل من ال**إنترنت (**من خلال منصـة موردي كوبا)، أو ا**لإيميل**. في حالة عدم تحديد الاختيار لن يتم ارسال أي إشعار

#### My Account Notification Preferences

Cancel

**Save** 

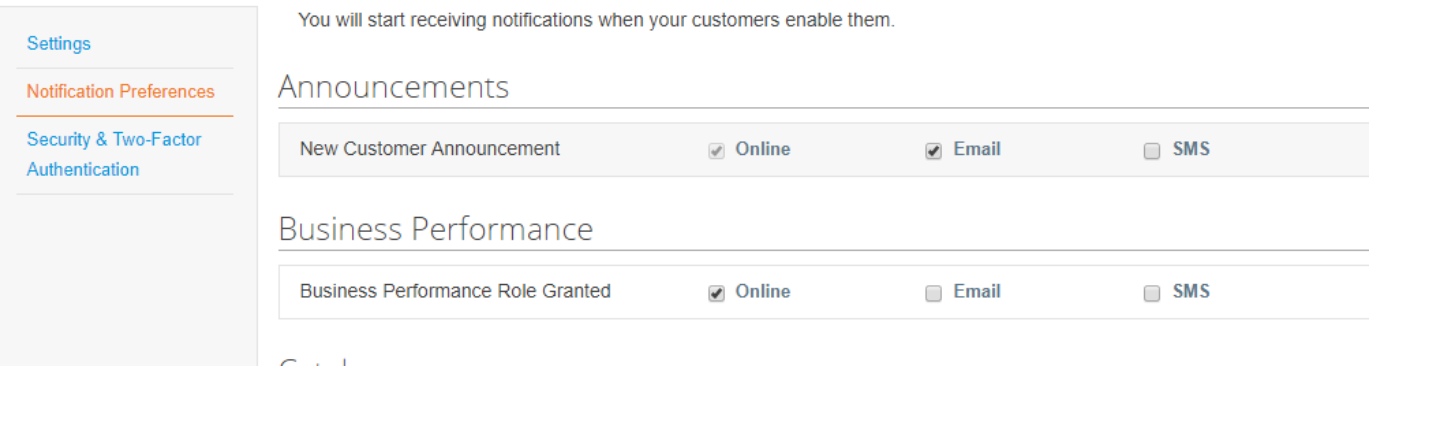

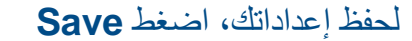

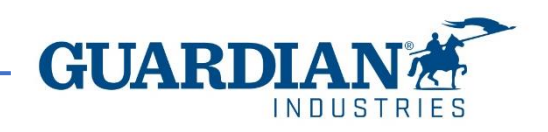

# **التسجيل إلى منصة موردي كوبا**

للتسجيل إلى منصة موردي كوبا، أضغط **Coupa Join** الذي ستجده فى االيميل المرسل إليك من المنصة

Powered by

Guardian Industries Registration Instructions - Action Required

CO-C1311589. ello GLASS-

ou have been identified as a supplier who would benefit from our Coupa Supplier Portal. This provides the ability for us to share electronic documents with regard to PO delivery and invoice submission. Guardian has launche 020. Within the next 48 hours, please click the button below to register your account with us. If you are not the right person to receive this communication, please send this request to the appropriate person by using the

you are unable to register for any reason or have questions regarding CSP (Coupa Supplier Portal) or Coupa in general please reach out to our Supplier Enablement Team at accountspayable@quardian.com and put 'COUPA' in the

Jeksandra Pozniak **Juardian Industries** 

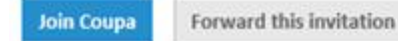

بمكن إعادة توجيه الدعوة إلى شخص آخر ليكون مسؤولاً عن تسجيل شركتك في المنصة من خلال الضغط على **Forward this invitation** وتقديم تفاصيل المدعو

Forward this invitation **Join Coupa** 

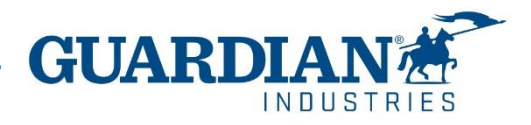

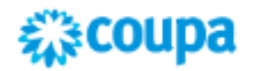

بعد الضغط على الزر، سيتم توجيهك لصفحة التسجيل. عليك فقط بإنشاء كلمة المرور، وقبول سياسة الخصوصية وشروط االستخدام. سيكون اسم شركتك وااليميل مسجل من قبل، ثم **Get Started** اضغط

### Create your business account

Guardian Industries is using Coupa to transact electronically and communicate with you. We'll walk you through a quick and easy setup of your account with Guardian Industries so you're ready to do business together.

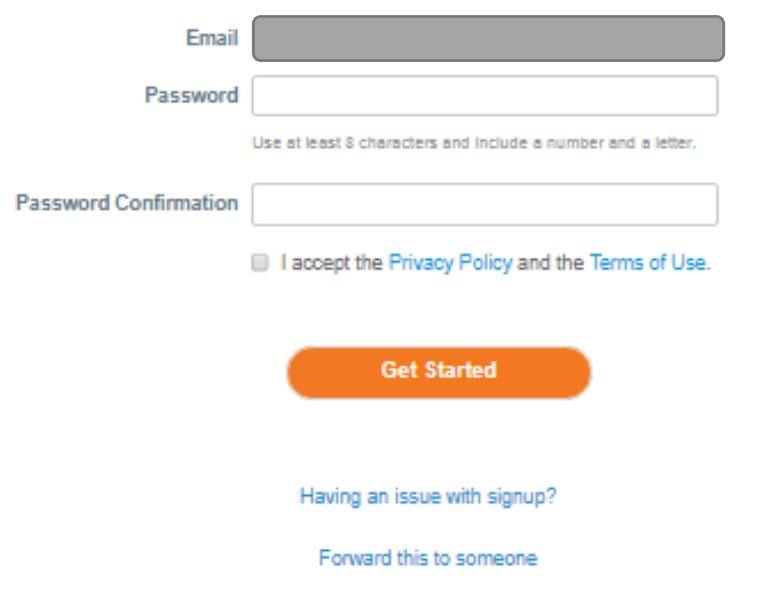

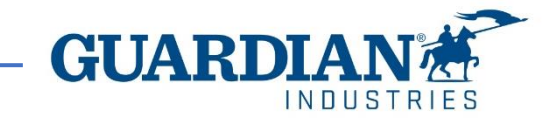

# **المستخدمون**

يوفر **األدمن (Admin(**، الموجود تحت **اإلعداد (Setup(**، قائمة بالمستخدمين المسجلين إلى منصة موردي كوبا. في هذا القسم، يمكنك إلغاء تفعيل مستخدمين، ودعوة مستخدمين جدد، وإعداد صالحيات

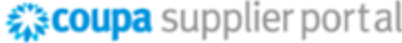

ANIA  $\sim$  | NOTIFICATIONS  $\bigcirc$  | HELP  $\sim$ 

**Invite User** 

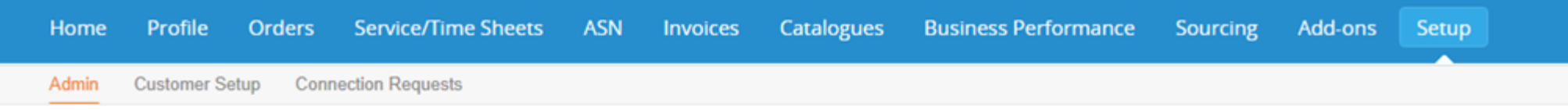

## **Admin** Users

Permissions **Customer Access Users Users** Agata Burek **Guardian Industries ASNs Merge Requests Guardian Industries** aburek@guardian.com Admin Status: Inactive **Guardian Industries Business Legal Entity Setup** Performance **Guardian Industries Activate User Guardian Industries** Catalogues **Fiscal Representatives Guardian Industries** Invoices **Order Changes Guardian Industries** Remit-To **Order Line Guardian Industries** Confirmation **Guardian Industries Terms of Use Guardian Industries** Orders Pay Me Now **Guardian Industries** Payment Preferences V Payments Profiles **Static Discounting** Service/Time sFTP Accounts **Sheets** Sourcing cXML Errors

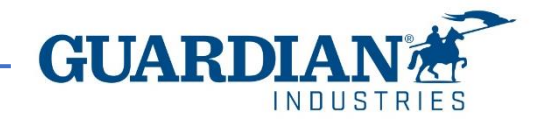

المستخدمين الحاليين

# **دعوة مستخدمين جدد**

**Invite User** 

لدعوة مستخدم جديد، اضغط **User Invite**

### ثم يتم ملئ **االسم األول** و**اسم العائلة** و**اإليميل**، باإلضافة إلى تحديد التصاريح والعمالء

# **Invite User**

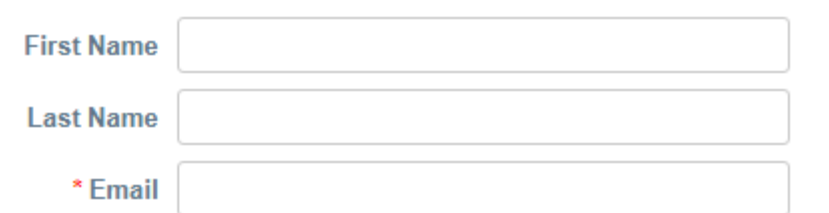

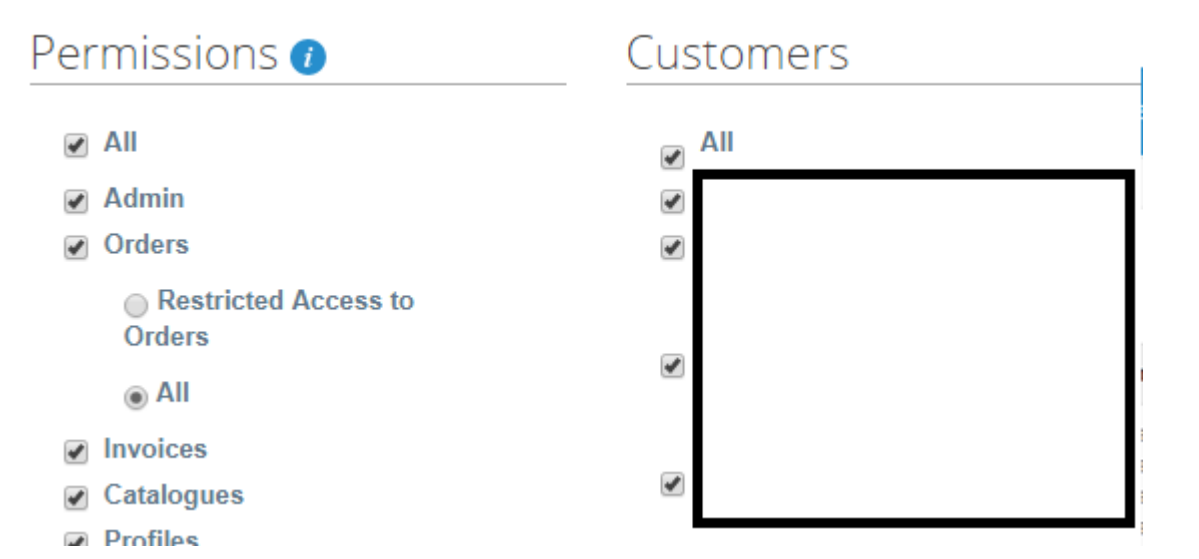

**Send Invitation** 

إلرسال الدعوة، اضغط **Invitation Send**

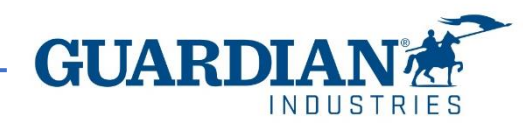

# **إعداد الهيئة القانونية**

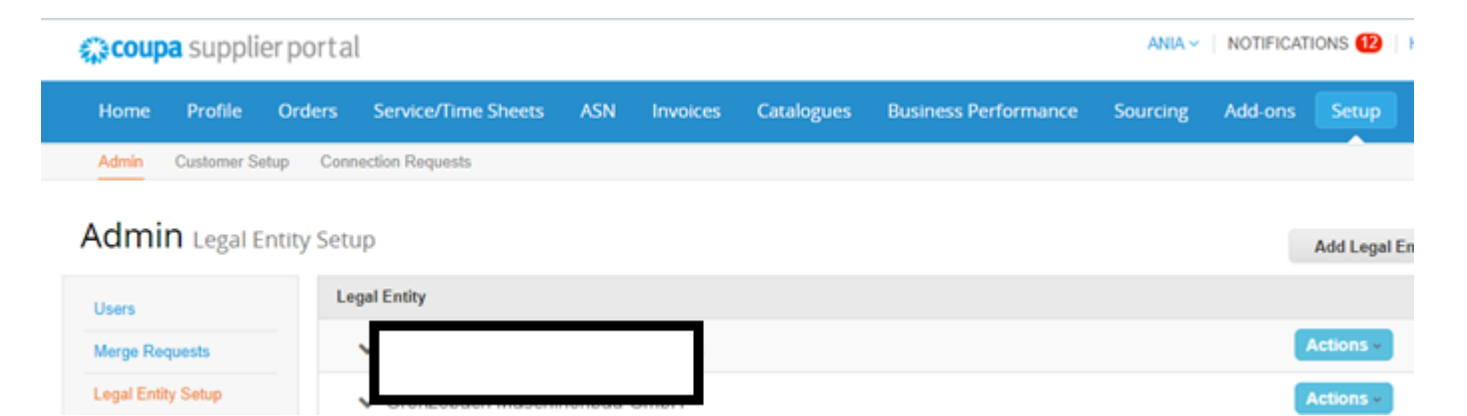

إلعداد الهيئة القانونية، اذهب إلى **Setup Entity Legal**. ثم اضغط **Entity Legal Add** واملئ جميع الحقول التي تحمل عالمة النجمة الحمراء

Where's your business located?

Setting up your business details in Coupa will help you meet your customer's invoicing and payment requirements. For best results with current and future customers, complete as much information as possible.

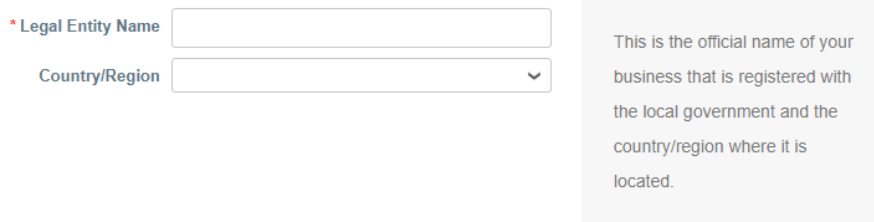

في الصفحة األولى، أدخل اسم الهيئة القانونية والبلد، ثم اضغط **Continue**

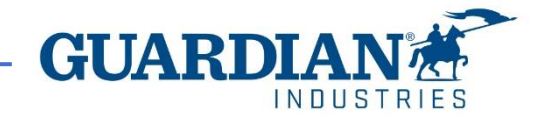

### في الصفحة التالية، ستحتاج إلى ملئ العنوان الذي سيتم إصدار الفواتشه، وكذلك تحديد إذا كان المقدم يستخدم للتحري التحديد إضافة عناوين أخرى عند إلغاء تحديد هذه الخيارات

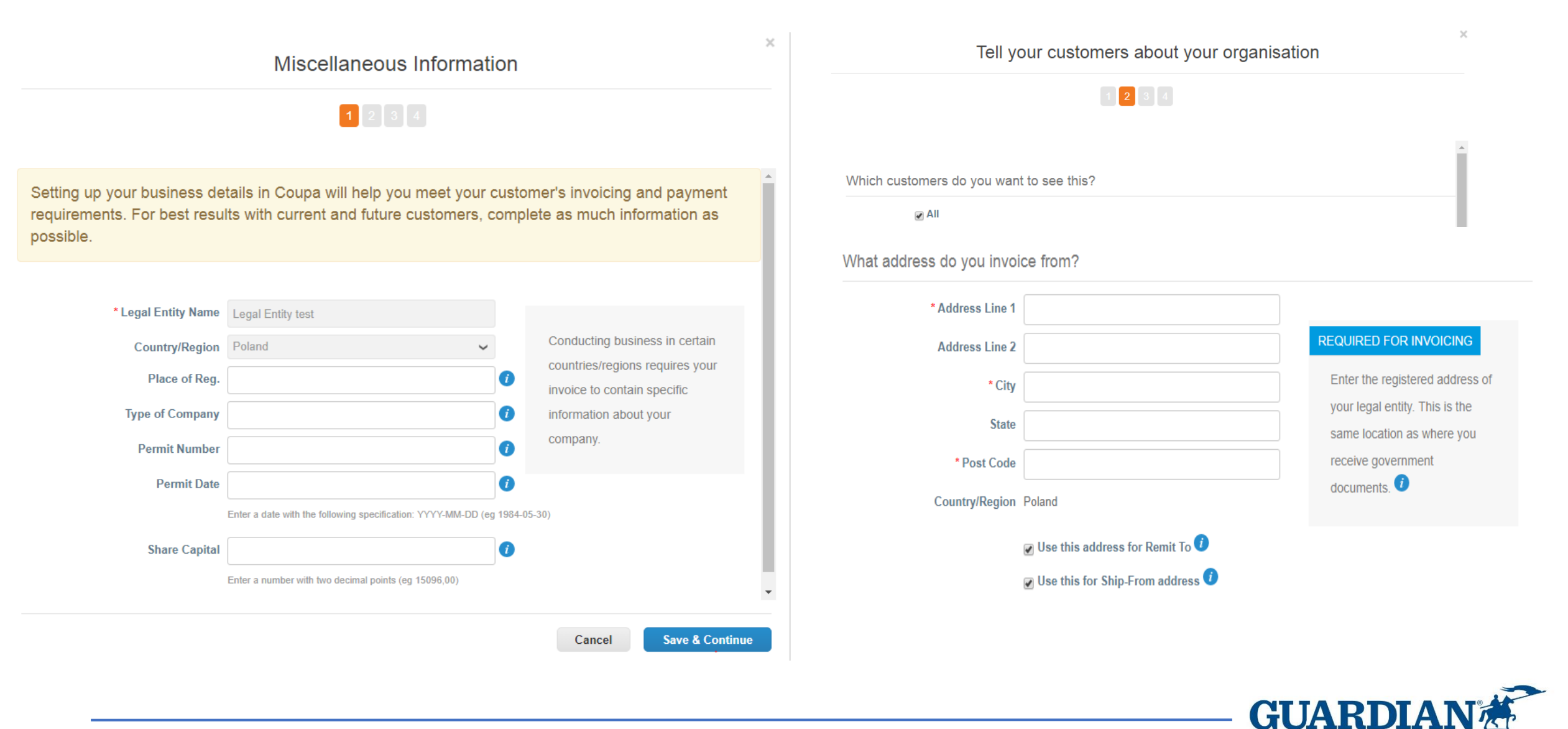

 $INNIS$ 

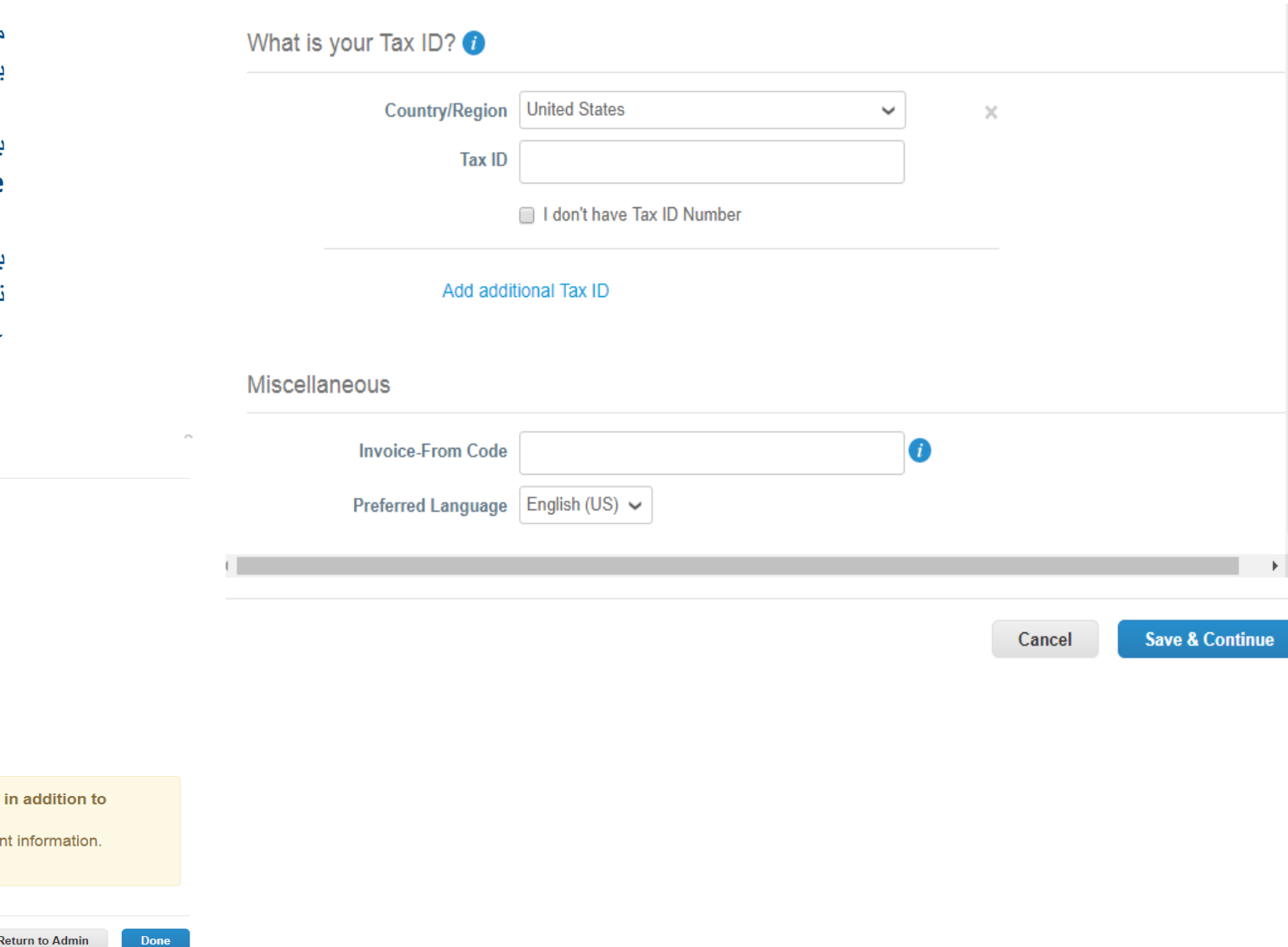

من الضروري أيضا إدخال رقمك الضريبي وبلد التسجيل. يمكنك تحديد لغتك المفضلة في بند**Miscellaneous**

بعد ملئ جميع الخانات، احفظ البيانات بالضغط على **Save & Continue**

بعد الموافقة على التغييرات، ستظهر رسالة على الشاشة تشير إلى إمكانية استخدام الهيئة القانونية التي تم حفظها في عملية إنشاء الفاتورة

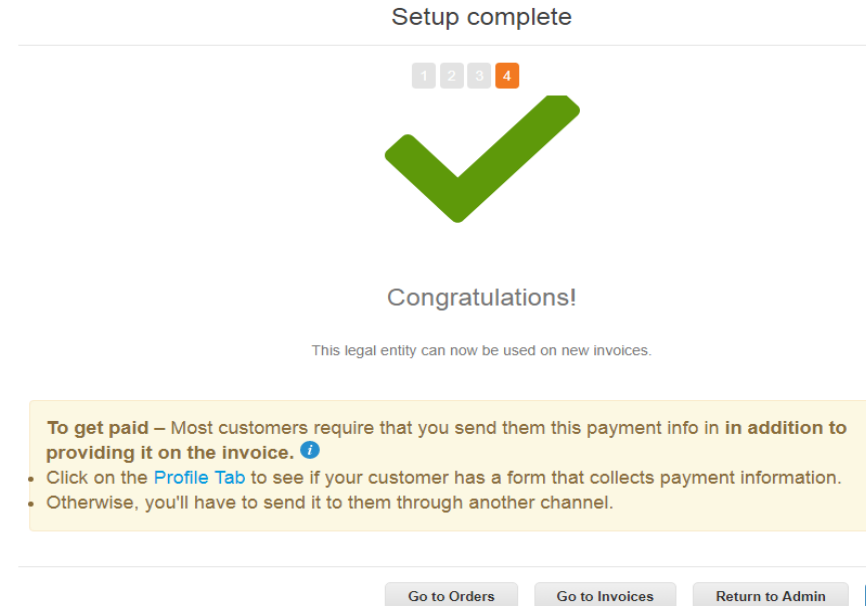

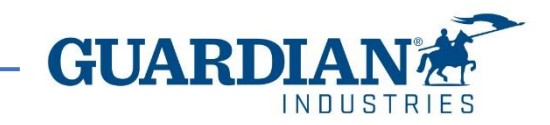

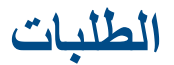

في صفحة **الطلبات (Orders(**، يمكنك العثور على الطلبات التي تتلقاها من العمالء، عبر اختيار اسم العميل

# *द*्विcoupa supplier portal

ANIA  $\sim$  | NOTIFICATIONS 12 | HELP  $\sim$ 

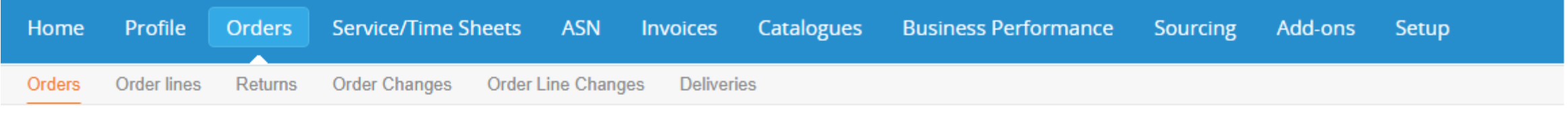

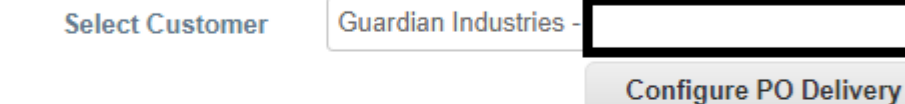

# **Purchase Orders**

#### **Instructions From Customer**

When submitting your invoice through the Coupa Supplier Portal, you must now attach the pdf document using the Image Scan button

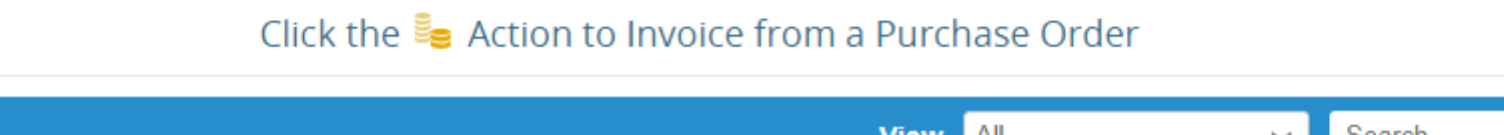

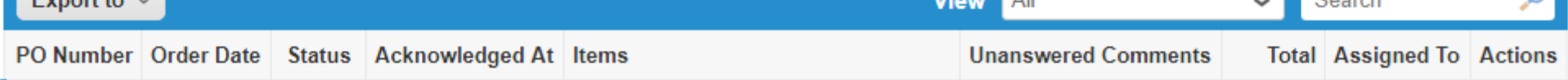

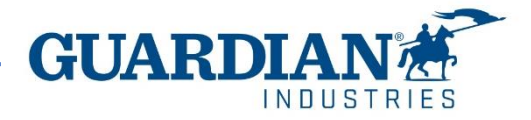

 $\bigcap$ 

 $E_{\text{unrad}}$ 

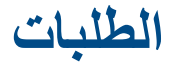

#### Purchase Order #G000224425

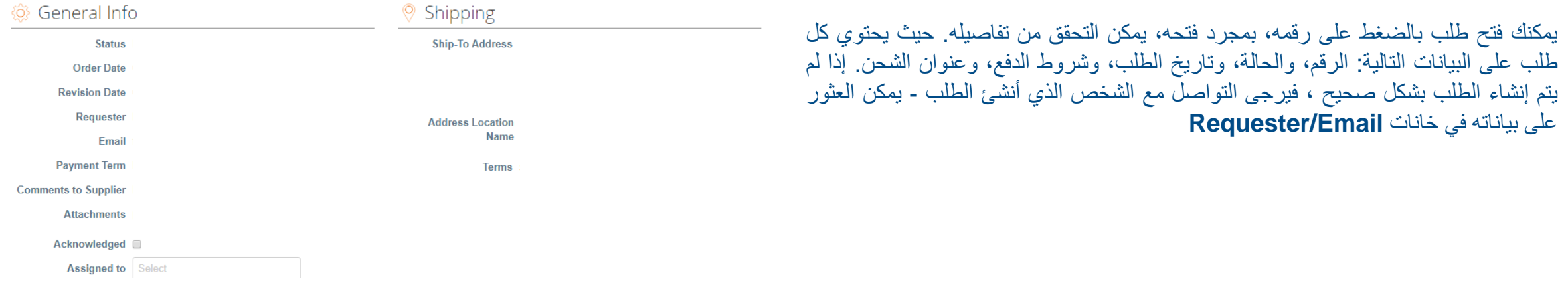

في **قسم Lines**، يمكنك رؤية قائمة سلع / خدمات كوبا الموجودة في الطلب. يرجى التأكد من صحة أسعار الوحدات والناتج اإلجمالي

#### **E** Lines

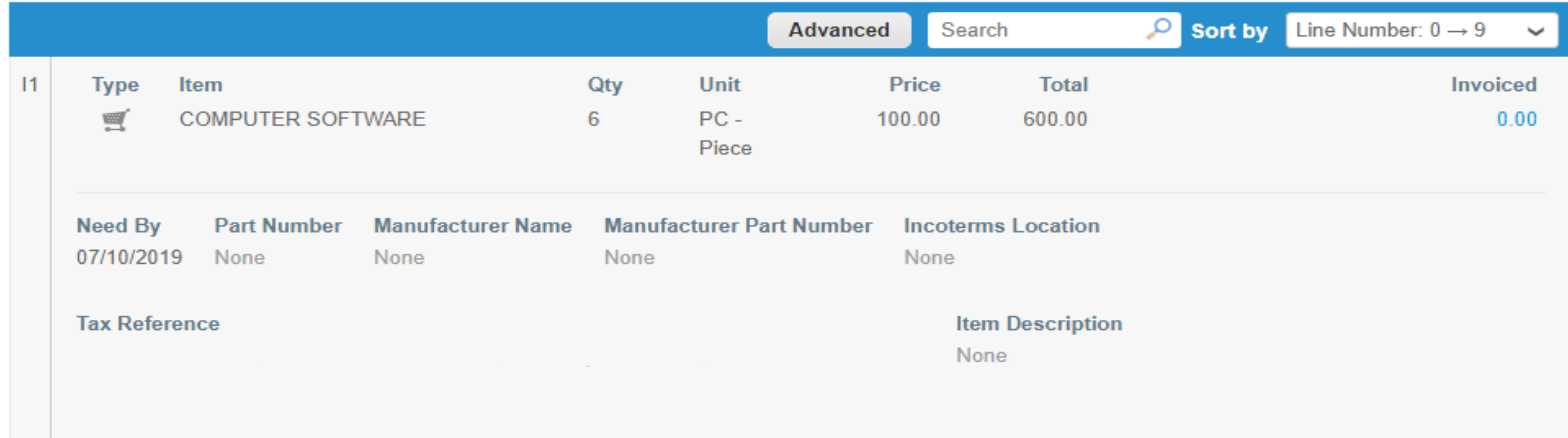

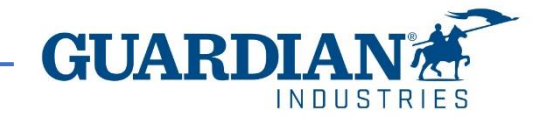

# **الفواتير**

### يمكن الاطلاع على تفاصيل الفاتورة عبر الضغط على رقمها:

## يمكن أيضاً الاطلاع على تعليقات وسجل الفاتورة المحددة في تفاصيل الفاتورة

# Mute Comments V

#### **Enter Comment**

Send comment notification to a user by typing @name (ex. @JohnSmith)

#### Attachments Add File I URL

### **حاالت الفاتورة:**

- **مسودة (Draft (** لم يتم إرسال الفاتورة حتى االن إلى العميل
- **في انتظار الموافقة (Approval Pending (** لم تتم الموافقة المكتملة على الفاتورة من قبل العميل
	- **تمت الموافقة عليها (Approved (** تمت الموافقة على الفاتورة وسيتم دفعها وفقا لشروط الدفع
		- **متنازع عليها (Disputed (** تم الطعن في الفاتورة من فريق الحسابات الدائنة
			- **تم إبطال الفاتورة (Voided (** تم إلغاء الفاتورة بعد الموافقة عليها بالكامل

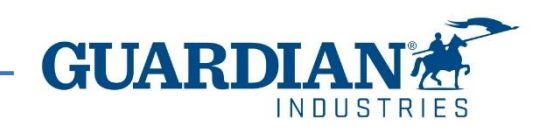

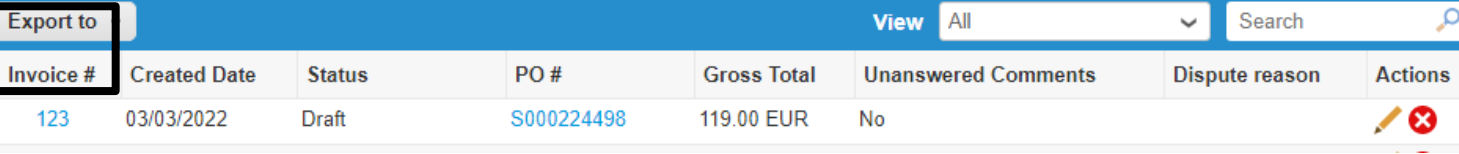

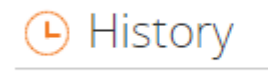

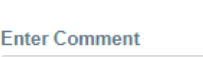

p Comments

في قسم الفواتير يسمح لك بتخصيص طريقة **عرض (View(** الخاصة بك. بعد تعديل طريقة العرض وتطبيق عامل **التصفية الموافق عليها (filter Approved (**، يمكنك التحقق من معلومات الدفع. يمكن أيضا التحقق من **سبب الطعن (reason Dispute (**في اي فاتورة متنازع عليها باستخدام **عامل التصفية الطعن (filter Disputed (**.

### Invoices

#### **Instructions From Customer**

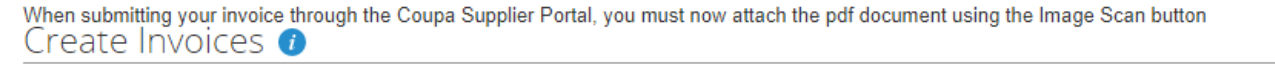

α

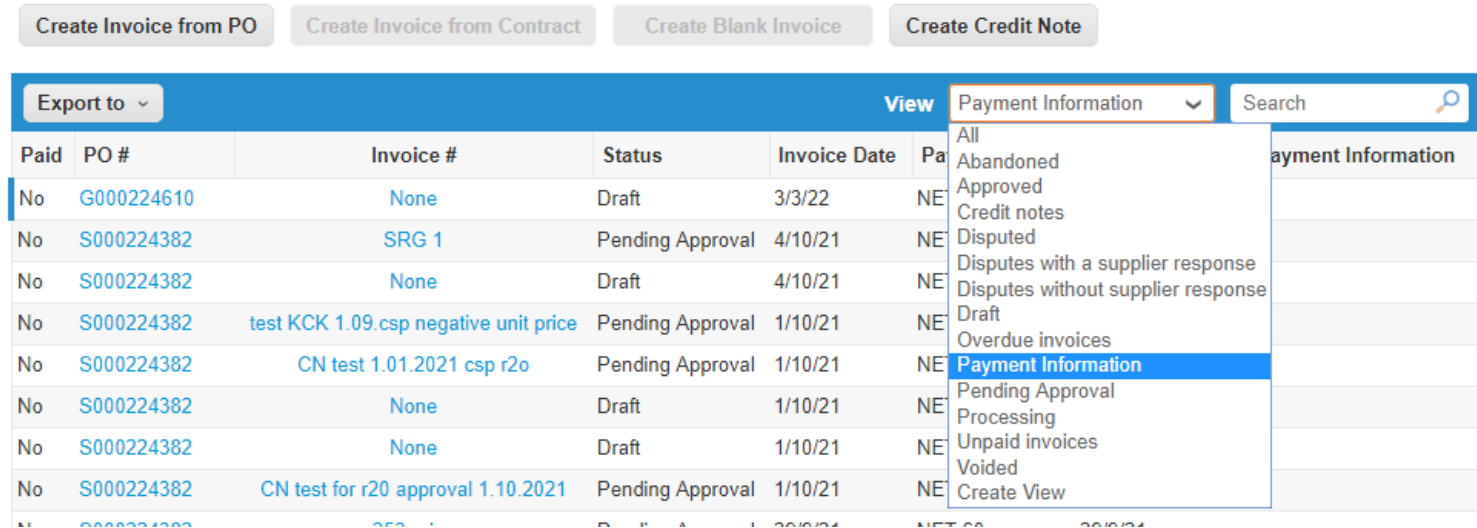

#### Invoices

#### **Instructions From Customer**

When submitting your invoice through the Coupa Supplier Portal, you must now attach the pdf document using the Image Scan button Create Invoices **O Create Invoice from PO Create Invoice from Contract Create Blank Invoice Create Credit Note View** Disputed Search Export to  $\sim$  $\checkmark$ 

#### **Dispute reason**

Quantity different from PO/Contract or Catalog

Quantity different from PO/Contract or Catalog

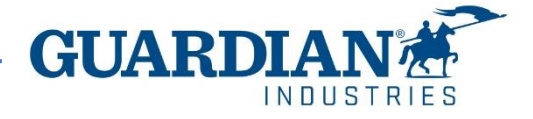

**إذا كان لديك أي أسئلة أو تعليقات إضافية، فيرجى اعالمنا بها من خالل com.guardian@globalSE**

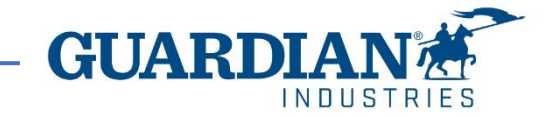